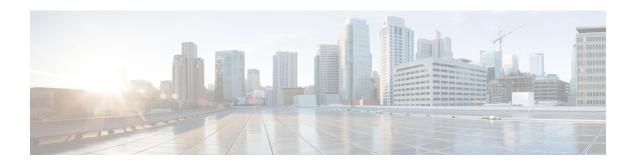

# **Upgrade to Cisco DNA Center 2.2.3.6**

To complete any of the upgrade procedures described in this chapter, you'll need to know the latest version of the System package for the relevant Cisco DNA Center release. To determine the latest version, do the following:

- 1. From the release notes landing page, open the release notes for the appropriate Cisco DNA Center release.
- Refer to the "Package Versions in Cisco DNA Center" table and note the System package version that's listed for the release.

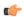

#### **Important**

Before you complete any of the following upgrade procedures, see Cisco ISE Is Required with Cisco DNA Center 2.2.1.3 and Later for a description of the Cisco ISE requirements that must be in place before you upgrade.

- Set Up NIC Bonding, on page 1
- Upgrade from Release 2.2.3.x to Release 2.2.3.6, on page 4
- Upgrade from Release 2.2.2.x to Release 2.2.3.6, on page 5

# **Set Up NIC Bonding**

Cisco DNA Center 2.2.3.6 provides network interface controller (NIC) bonding support. If you want to enable and use this functionality on your appliance, do the following:

- 1. Confirm that you have one of the following second-generation Cisco DNA Center appliances:
  - 44-core appliance: Cisco part number DN2-HW-APL
  - 44-core promotional appliance: Cisco part number DN2-HW-APL-U
  - 56-core appliance: Cisco part number DN2-HW-APL-L
  - 56-core promotional appliance: Cisco part number DN2-HW-APL-L-U
  - 112-core appliance: Cisco part number DN2-HW-APL-XL
  - 112-core promotional appliance: Cisco part number DN2-HW-APL-XL-U
- 2. On the switch that you will connect to your appliance, do the following:

- Ensure that it supports dynamic interface aggregation.
- Enable LACP on the switch and then specify the following settings:
  - LACP mode: active—This places the switch port connected to your appliance into an active
    negotiating state, in which the port initiates negotiations with remote ports by sending LACP
    packets.
  - LACP rate: **fast**—This changes the rate at which the LACP control packets are sent to an LACP-supported interface. Instead of the default every 30 seconds, control packets are sent once every second.
- **3.** Complete the procedure that's specific to your appliance:
  - Enable NIC Bonding on a 44- or 56-Core Appliance, on page 2
  - Enable NIC Bonding on a 112-Core Appliance, on page 3

## **Enable NIC Bonding on a 44- or 56-Core Appliance**

If you are upgrading either a 44- or 56-core appliance to Cisco DNA Center 2.2.3.6, you have two options available when it comes to NIC bonding:

- If you have decided to enable NIC bonding on your appliance, complete the steps described in Enable NIC Bonding Now, on page 2. The advantage of this option is that it will result in less downtime.
- If you are undecided about enabling NIC bonding, complete Step 1 in Enable NIC Bonding Later, on page 3. If you decide to enable NIC bonding at some point in the future, complete the rest of this procedure, starting with Step 2.

### **Enable NIC Bonding Now**

#### **Procedure**

- **Step 1** Upgrade to the appropriate Cisco IMC firmware version for your Cisco DNA Center release. See Update the Cisco IMC Firmware.
- **Step 2** Enable your appliance's Intel X710-DA4 NIC.

Complete the steps described in Enable NIC on an Upgraded Appliance.

- **Step 3** Upgrade from your current Cisco DNA Center release to 2.2.3.6.
- **Step 4** Enable the interfaces that reside on your appliance's Intel X710-DA4 NIC for configuration and use.

Complete the steps described in Reconfigure the Appliance Using the Configuration Wizard.

Note the following points:

• When completing the wizard, the only information you need to enter is the maglev user's Linux password in the **User Account Settings** screen. Choose **Next** to skip through the various wizard screens.

The primary and secondary instances of your appliance's interfaces are properly bonded after you complete the wizard.

• By default, your appliance's interfaces are set to Active-Backup mode after you enable NIC bonding. If desired, you can set LACP mode for the Enterprise and Intracluster interfaces instead. The Internet and Management interfaces do not support this mode.

For a description of the Active-Backup and LACP modes, see NIC Bonding Overview.

### **Enable NIC Bonding Later**

#### **Procedure**

- **Step 1** Upgrade from your current Cisco DNA Center release to 2.2.3.6.
- **Step 2** Upgrade to the appropriate Cisco IMC firmware version for your Cisco DNA Center release. See Update the Cisco IMC Firmware.
- **Step 3** Enable your appliance's Intel X710-DA4 NIC.

Complete the steps described in Enable NIC on an Upgraded Appliance.

- **Step 4** Power cycle the appliance.
- **Step 5** Enable the interfaces that reside on your appliance's Intel X710-DA4 NIC for configuration and use.

Complete the steps described in Reconfigure the Appliance Using the Configuration Wizard.

Note the following points:

- When completing the wizard, the only information you need to enter is the maglev user's Linux password in the **User Account Settings** screen. Choose **Next** to skip through the various wizard screens.
- The primary and secondary instances of your appliance's interfaces are properly bonded after you complete the wizard.
- By default, your appliance's interfaces are set to Active-Backup mode after you enable NIC bonding. If desired, you can set LACP mode for the Enterprise and Intracluster interfaces instead. The Internet and Management interfaces do not support this mode.

For a description of the Active-Backup and LACP modes, see NIC Bonding Overview.

## **Enable NIC Bonding on a 112-Core Appliance**

#### **Procedure**

- **Step 1** Upgrade from your current Cisco DNA Center release to 2.2.3.6.
- **Step 2** Upgrade to the appropriate Cisco IMC firmware version for your Cisco DNA Center release. See Update the Cisco IMC Firmware.
- **Step 3** Enable your appliance's Intel X710-DA4 NIC.

Complete the steps described in Enable NIC on an Upgraded Appliance.

- **Step 4** Power cycle the appliance.
- **Step 5** Enable the interfaces that reside on your appliance's Intel X710-DA4 NIC for configuration and use.

Complete the steps described in Reconfigure the Appliance Using the Configuration Wizard.

Note the following points:

• When completing the wizard, the only information you need to enter is the maglev user's Linux password in the **User Account Settings** screen. Choose **Next** to skip through the various wizard screens.

The primary and secondary instances of your appliance's interfaces are properly bonded after you complete the wizard.

• By default, your appliance's interfaces are set to Active-Backup mode after you enable NIC bonding. If desired, you can set LACP mode for the Enterprise and Intracluster interfaces instead. The Internet and Management interfaces do not support this mode.

For a description of the Active-Backup and LACP modes, see NIC Bonding Overview.

# **Upgrade from Release 2.2.3.x to Release 2.2.3.6**

By completing this procedure, you can upgrade directly to Cisco DNA Center 2.2.3.6 from the following releases:

- 2.2.3.0
- 2.2.3.3
- 2.2.3.4
- 2.2.3.5

After you upgrade to 2.2.3.6, you cannot switch back to an earlier release.

#### **Procedure**

- Step 1 From the top-left corner, click the menu icon and choose System > Software Updates.
- **Step 2** A system update appears on the **Software Updates** page. Click **Update**.
- Step 3 After the system update is complete, at the top of the Application Updates field, click Download All. The packages begin downloading.
- Step 4 After the packages are downloaded, at the top of the Application Updates field, click Update All. The packages begin updating.
- **Step 5** Ensure that each application has been updated by reviewing its version in the **Installed Apps** page.

# **Upgrade from Release 2.2.2.x to Release 2.2.3.6**

By completing this procedure, you can upgrade directly to Cisco DNA Center 2.2.3.6 from the following releases:

- 2.2.2.0
- 2.2.2.1
- 2.2.2.3
- 2.2.2.4
- 2.2.2.5
- 2.2.2.6
- 2.2.2.8
- 2.2.2.9

After you upgrade to 2.2.3.6, you cannot switch back to an earlier release.

#### **Procedure**

**Step 1** From the top-left corner, click the menu icon and choose **System** > **Software Updates**.

A Cisco DNA Center 2.2.3.6 is Here! banner appears at the top of the page with a Switch Now button. Switch Now lets you see the system and application packages that are available to update.

- Step 2 Click Switch Now.
- **Step 3** At the prompt, click **OK** to proceed with the upgrade.

Wait for approximately 90 seconds for the progress bar to finish and the updated system version and banner to display. Refresh the page several times if the updated system version and banner do not appear.

- **Step 4** A system update appears on the **Software Updates** page. Click **Update**.
- Step 5 After the system update is complete, at the top of the **Application Updates** field, click **Download All**. The packages begin downloading.
- Step 6 After the packages are downloaded, at the top of the Application Updates field, click Update All. The packages begin updating.
- **Step 7** Ensure that each application has been updated by reviewing its version in the **Installed Apps** page.

Upgrade from Release 2.2.2.x to Release 2.2.3.6